PuertoCoronel

# Compliance

Manual de Usuario

## Contenido

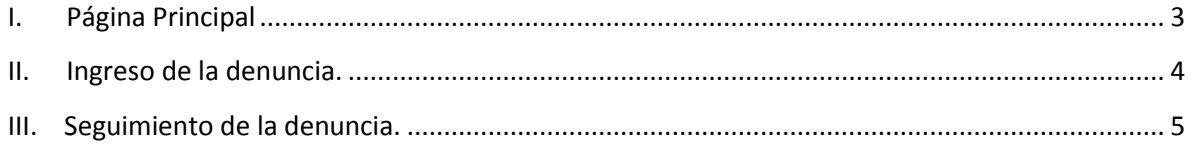

#### **I. Página Principal**

<span id="page-2-0"></span>En la página principal (Ver imagen 1) podemos encontrar toda la información de Compliance.

En esta página usted puede descargar los documentos referentes a la ley N° 20.393 y el manual de prevención de delitos en el cuadro "¿Necesitas más información?".

Adicional a esto, usted también puede realizar una denuncia, presionando el botón "Haz tu denuncia aquí", lo que te redireccionará al formulario que se muestra en la imagen 2, donde podrá completar la información de su denuncia.

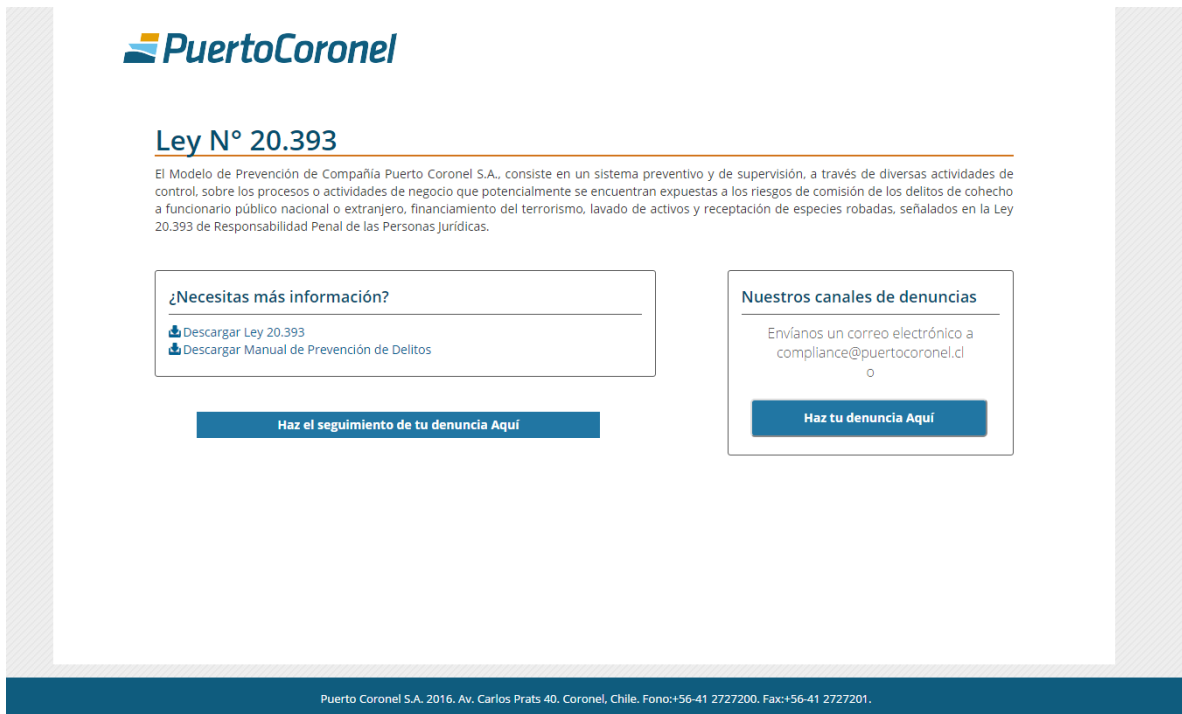

**Imagen 1**

### **II. Ingreso de la denuncia.**

<span id="page-3-0"></span>Para realizar una denuncia debe completar la información que desea enviar. Existen campos en esta pantalla que no son obligatorios, para identificarlos debe posicionar el puntero sobre el mismo y a través de un mensaje en la pantalla se le indicará si éste es obligatorio o no. Luego de completada toda la información que desea agregar pulse el botón "Enviar" situado al final de la página.

Cabe mencionar que usted puede adjuntar un archivo a la denuncia como evidencia, éste puede ser una imagen, un Word o un pdf.

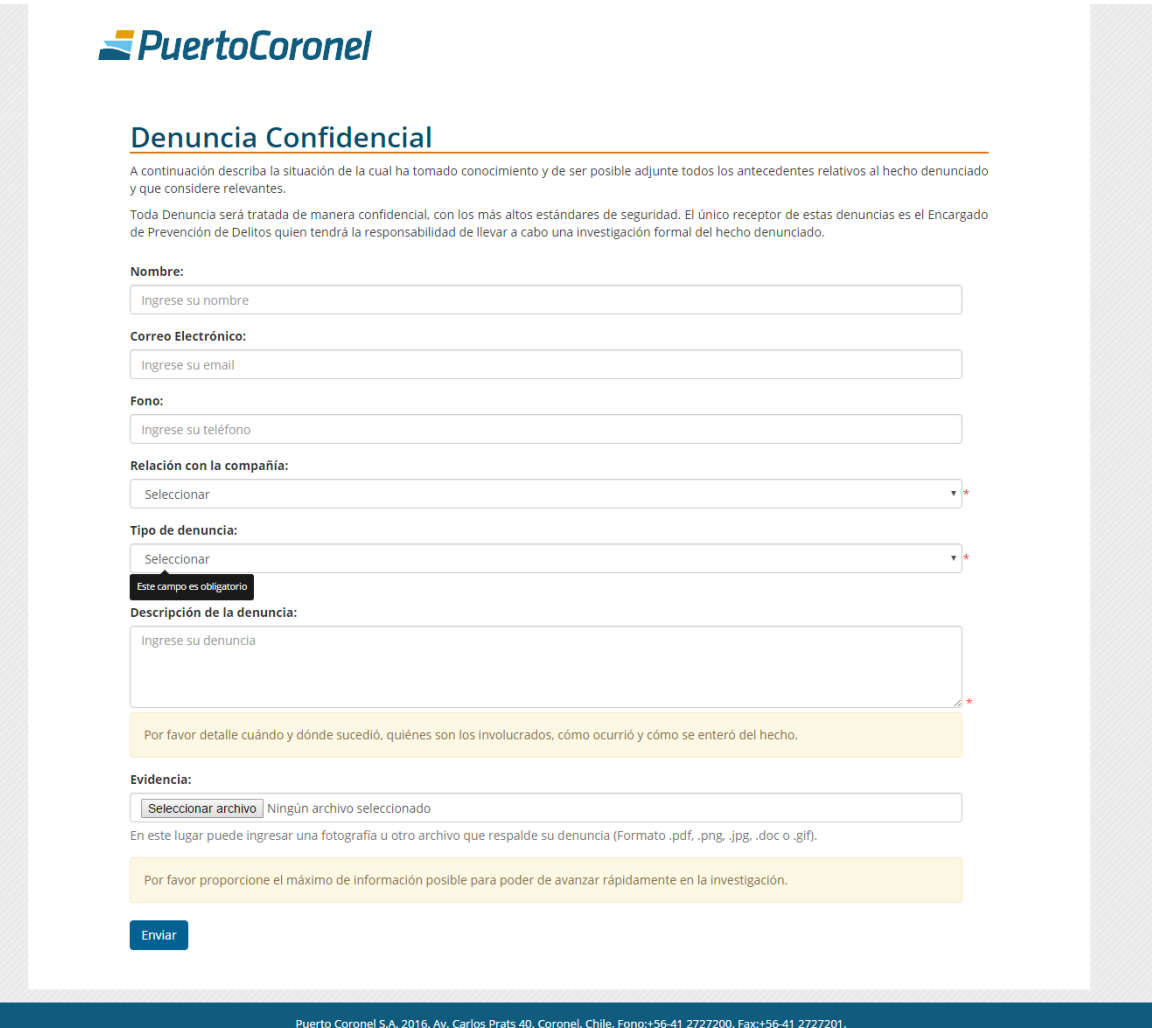

**Imagen 2**

#### <span id="page-4-0"></span>**III. Seguimiento de la denuncia.**

Una vez realizada la denuncia el sistema le entregará un código por pantalla (Ver imagen 3) el cual debe guardar para hacer el seguimiento de su caso.

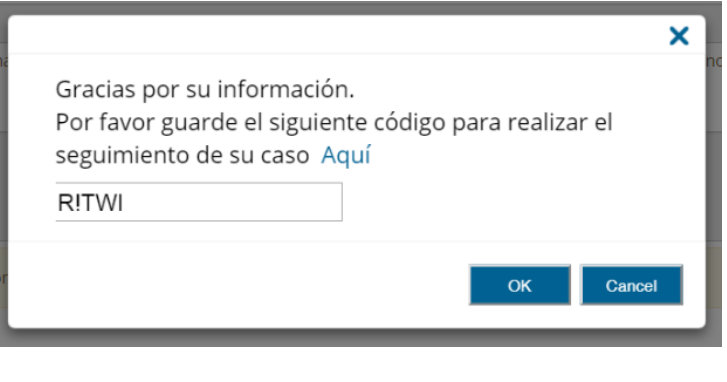

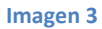

Si presiona "Aquí" (Ver imagen 3) se le re direccionará automáticamente a la página de la imagen 4, en la cual puede realizar el seguimiento de su denuncia ingresando el código en la casilla y luego presionando el botón "Buscar"

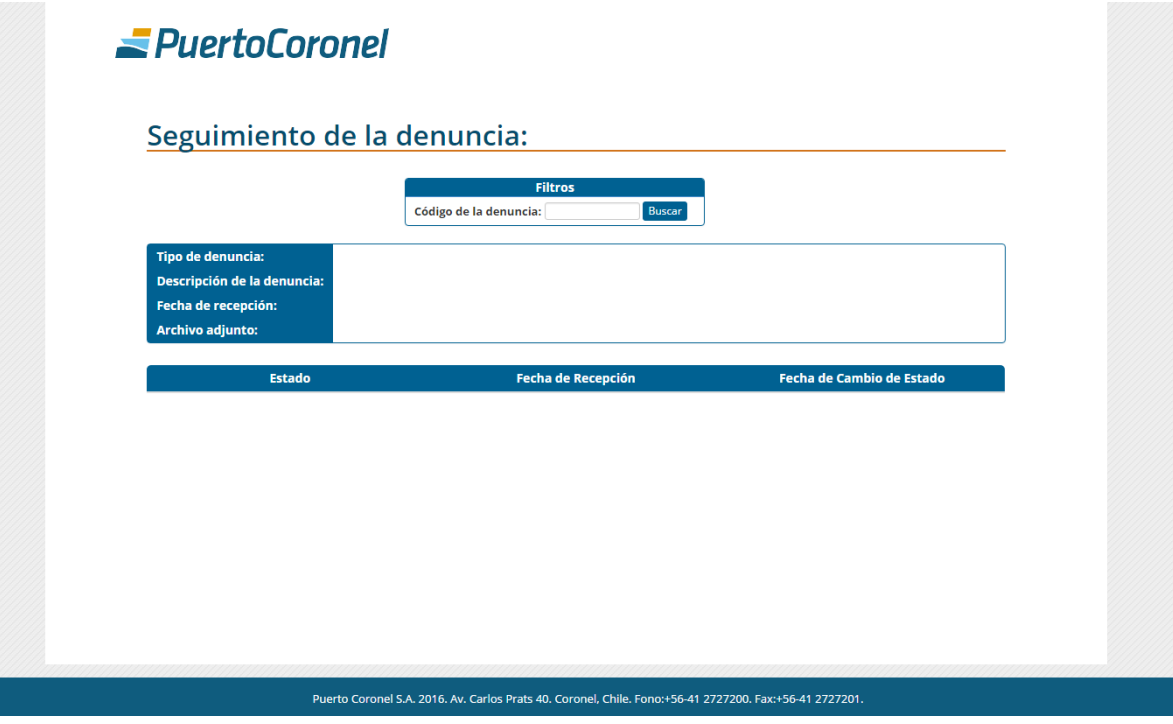

**Imagen 4**